# **CERTIFICAÇÃO SIEX**

Ao término de cada ação cadastrada no SIEX, é necessário iniciar o processo de certificação da ação. Informamos que a solicitação, habilitação e preenchimento da lista de participantes dos certificados emitidos pelo SIEX são de inteira responsabilidade do Coordenador responsável pela ação.

### **COMO PROCEDER PARA REALIZAR O PROCESSO DE CERTIFICAÇÃO?**

1. Para iniciar o processo de emissão de certificado on-line no SIEX, selecione a ação de extensão para a qual deseja emitir certificado e clique no botão **Habilitar Emissão de Certificado.** 

*{Ações de Extensão > Minhas Ações Completas > Selecione a ação > Clicar em Habilitar Emissão de Certificados (último botão da aba superior de ícones)}*

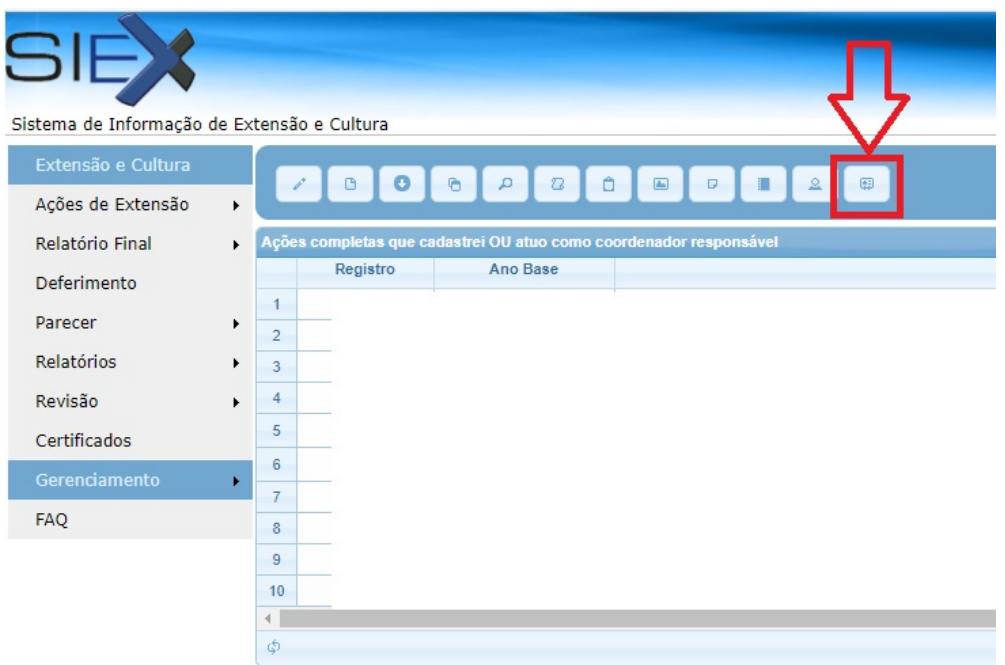

2. Baixe o arquivo em formato Excel (*.xls*) - **formulario\_certificado.xls** - e salve o arquivo no local de sua preferência.

*{"Clique para baixar o formulário" (Baixar a planilha do Excel)}*

*Observação: A planilha abre SOMENTE no sistema operacional Windows e com o Excel do Pacote Office.*

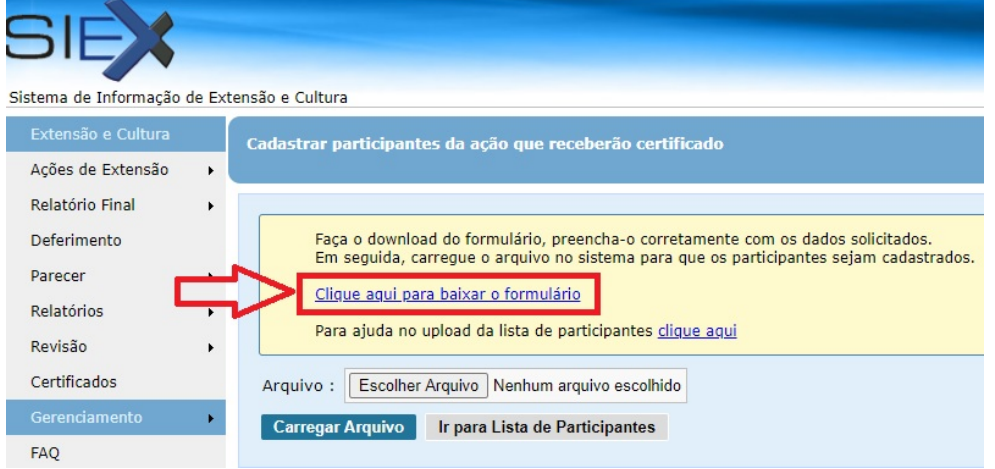

3. Preencha a planilha. Todas as colunas de cada planilha escolhida deverão ser **obrigatoriamente e corretamente** preenchidas com os dados de **TODOS** que irão receber os certificados. Cada aba da planilha se refere a um tipo de certificação:

*- Participante Modalidade: certifica atividades micro que aconteceram dentro da ação macro cadastrada. Ex.: Minicursos, Roda de conversa e oficinas que aconteceram dentro de um Simpósio.*

- *Participante Geral: certifica a participação do membro na ação cadastrada.*
- *Coordenador Geral: certifica o(s) coordenador(es) da ação cadastrada.*
- *Ministrante: Certifica os ministrantes / facilitadores das modalidades da ação de extensão.*

*- Autor Trabalho: certifica os autores e coautores dos trabalhos apresentados em uma ação de extensão.*

*- Equipe de Trabalho: certifica os membros atuantes e proponentes de sua ação. Ex.: Bolsistas, subcoordenadores, colaboradores, voluntários.*

*- Comissão: certifica os membros e coordenadores das Comissões ação cadastrada.* 

3.1. É obrigatório o **fornecimento do CPF de cada participante**, pois os certificados serão relacionados e acessados diretamente com o número de CPF de cada indivíduo, no caso de participantes estrangeiros, utilizar o campo **"Passaporte"**.

**Atenção!** Não é obrigatório utilizar todas as abas, somente as necessárias para sua ação. As abas que não forem utilizadas deverão ter o conteúdo apagado, lembrando que **NÃO SE PODE EXCLUIR A ABA, SOMENTE LIMPAR SEU CONTEÚDO**.

**\*Só serão emitidos certificados uma vez, então é necessário que todos os participantes estejam na lista.\***

4. Salvar a Lista de Participantes (PLANILHA DO EXCEL) no próprio computador e em seguida "carregar" essa planilha no mesmo local que a baixou no SIEX.

Selecione o arquivo **formulario\_certificado.xls** preenchido a partir do botão **Selecionar arquivo** e o carregue (*upload*) na mesma tela em que o obteve, por meio do botão **Carregar Arquivo.** 

#### *O sistema exibirá a mensagem:*

## *"Você deseja realmente carregar o arquivo?"*

*Esta ação é única e irreversível. Caso sejam necessárias novas inserções de participantes, essas devem ser feitas manualmente pelo sistema.* 

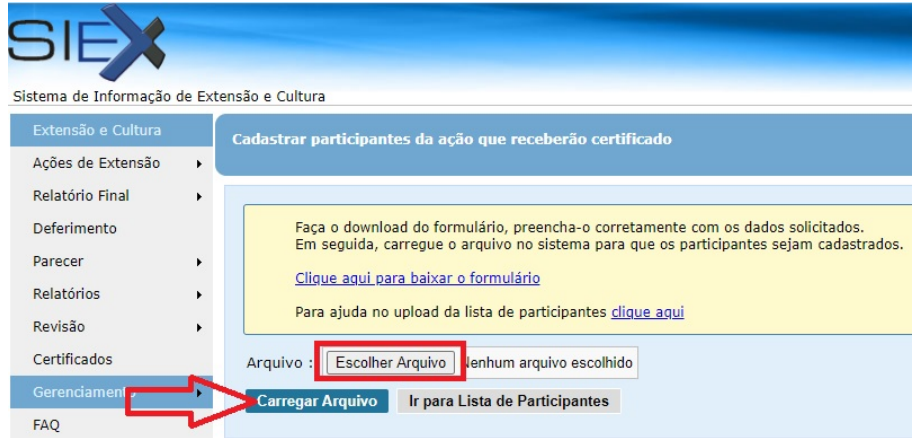

5. Após confirmar o carregamento do arquivo, conferir se todas as informações estão corretas e clicar em "Liberar Lista".

6. Com a liberação da lista (definitivamente), o usuário **NÃO** poderá mais efetuar qualquer modificação nos participantes que receberão certificados on-line para a ação escolhida.

7. Após esse procedimento o SIEX receberá uma Solicitação de Certificado para sua ação, e irá encaminhar para o Coordenador Geral, por e-mail, um modelo de Verso (documento do WORD que pode ser editado), e após a aprovação do Verso os Certificados serão LIBERADOS ONLINE.

## **\*Não é possível inserir novos membros após a liberação dos certificados.\***

8. O coordenador responsável pela ação receberá um e-mail automático avisando sobre a liberação do certificado on-line por parte da PROEXC.

9. Os certificados são liberados e acessados pelo link: [http://www.siex.proexc.ufu.br/certificado/pesquisar.](http://www.siex.proexc.ufu.br/certificado/pesquisar)

10. O usuário dispõe do recurso para verificar a tramitação dos certificados para as ações das quais coordena, visualizando o status atual de emissão do certificado (se está em avaliação ou liberado) para cada ação.

*{Ao logar no SIEX, clicar em "Certificados".}*

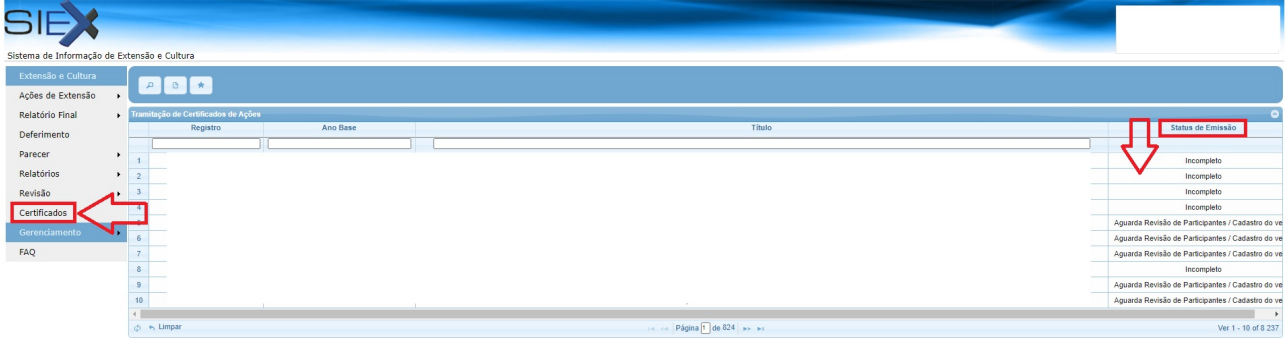

**IMPORTANTE: Para as modalidades Projetos e Programas, é OBRIGATÓRIO o cadastro do Relatório Final para a liberação dos certificados.**

**DÚVIDAS: SETOR DE REGISTRO E INFORMAÇÃO DE EXTENSÃO – SIEX E-mail: siex@proex.ufu.br Telefone: (34) 3239-4829**